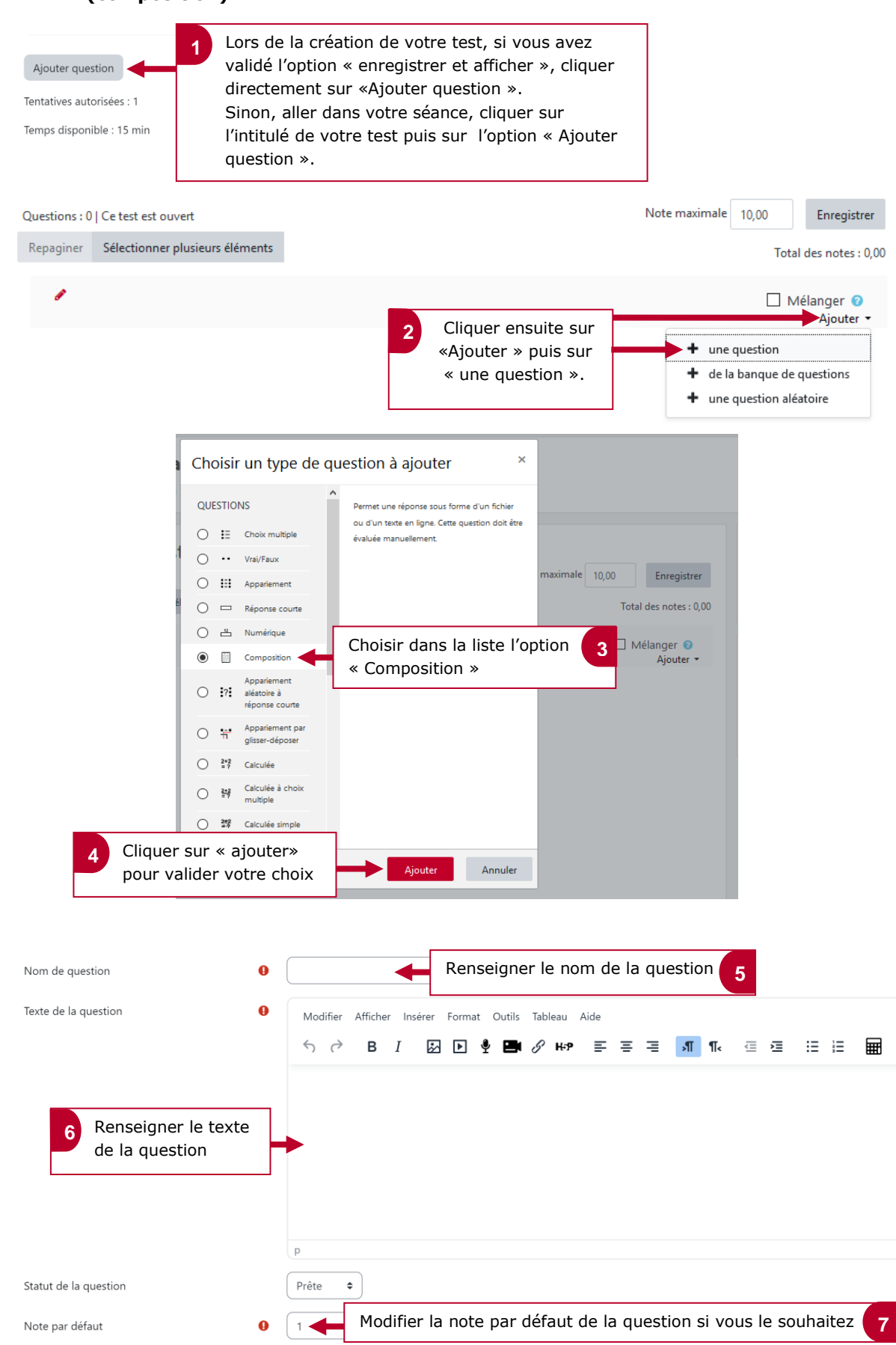

## **1. Ajouter une question à son test (quiz) : exemple d'une question ouverte (composition)**

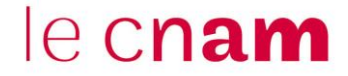

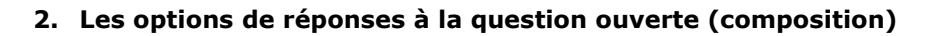

 Cliquer sur « Options de réponse » pour accéder aux différentes options. Choisir l'option « Requiert la saisie d'un texte par le participant » si toutefois les élèves doivent obligatoirement rédiger leurs Options de réponse réponses dans le champ de saisie de texte. Au cas non échéant merci de choisir l'option Format de la réponse Éditeur WYSIWYG « Saisie de texte optionnelle ». **Requiert texte** Requiert la saisie d'un texte par le participant ♦ Cliquer pour définir la « taille du champ Taille du champ de 15 lignes  $\div$ de saisie » de texte côté élève. saisie Cliquer pour définir le nombre d'annexes que les Permettre des annexes  $\overline{2}$  $\ddot{=}$ élèves sont autorisés à déposer. Si tel n'est pas le cas, laisser l'option « non ». Exiger des annexes  $\odot$ Les annexes sont optionnelles  $\div$ Types de fichiers Θ Types de fichiers acceptés Choisir acceptés Aucune sélection Tichiers document .doc .docx .epub .gdoc .odt .ott .oth .pdf .ft Déplier □ application/vnd.google-apps.document .gdoo □ Document PDF .pdf Cliquer sur « Choisir » puis sur **2**Document RTF .ntf « Déplier » ; cocher le/les □ Document texte OpenDocument .odt type-s de documents que vous □ Document Word .doo souhaitez que les élèves vous Document Word 2007 door rendent. Ebook EPUB .epub Cliquer sur «Enregistrer » pour □ Modèle de page web OpenDocument.c valider. Enregistrer Enregistrer les modifications et continuer Terminer en allant cliquer **3** en bas sur « enregistrer » Annuler

**1**